# **WORLDLINE NWW**

# **Worldline Tap on Mobile Manuale Utente**

Documentazione per gli esercenti e gli utilizzatori finali della soluzione

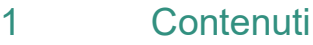

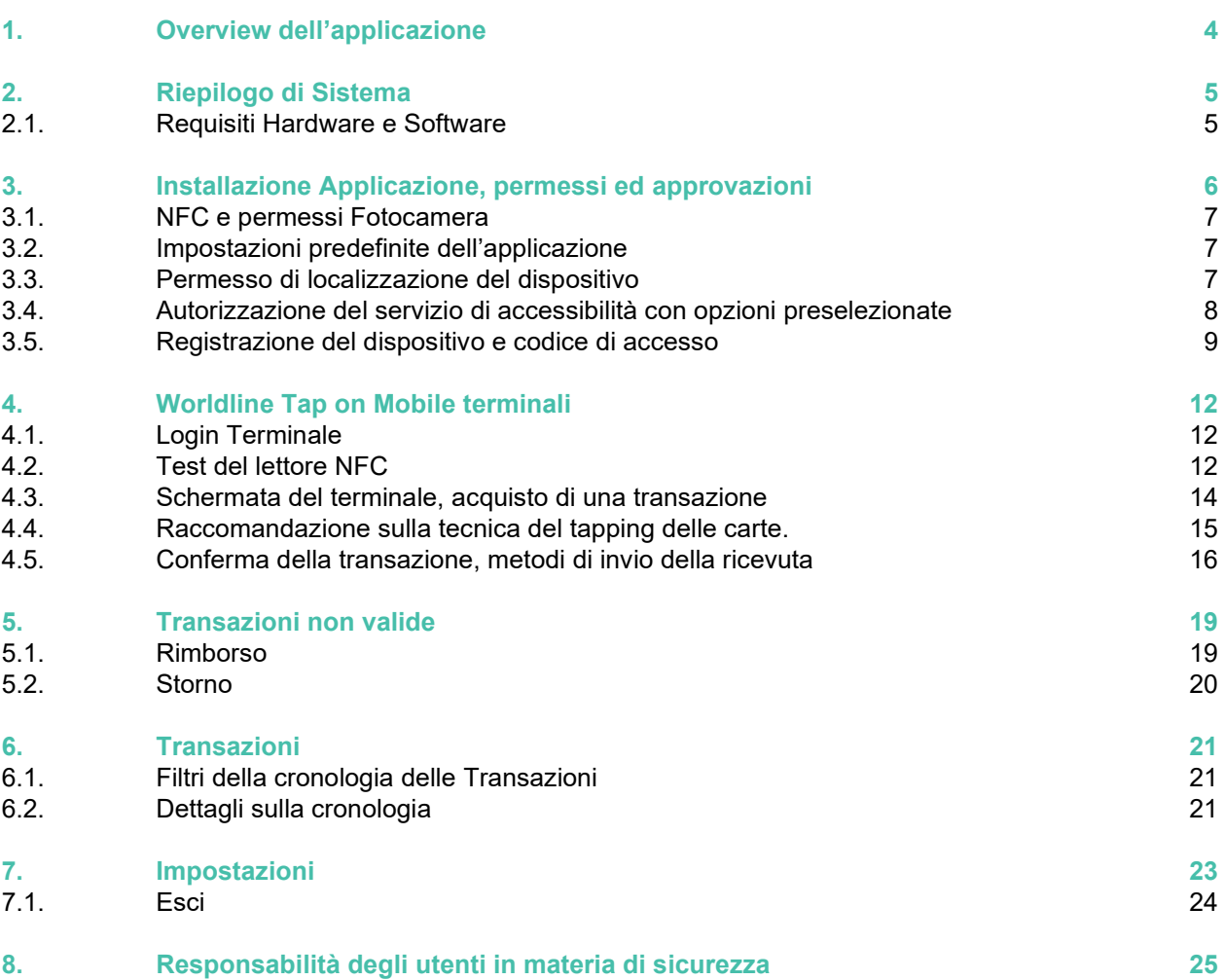

#### **Glossario. Termini e Definizioni**

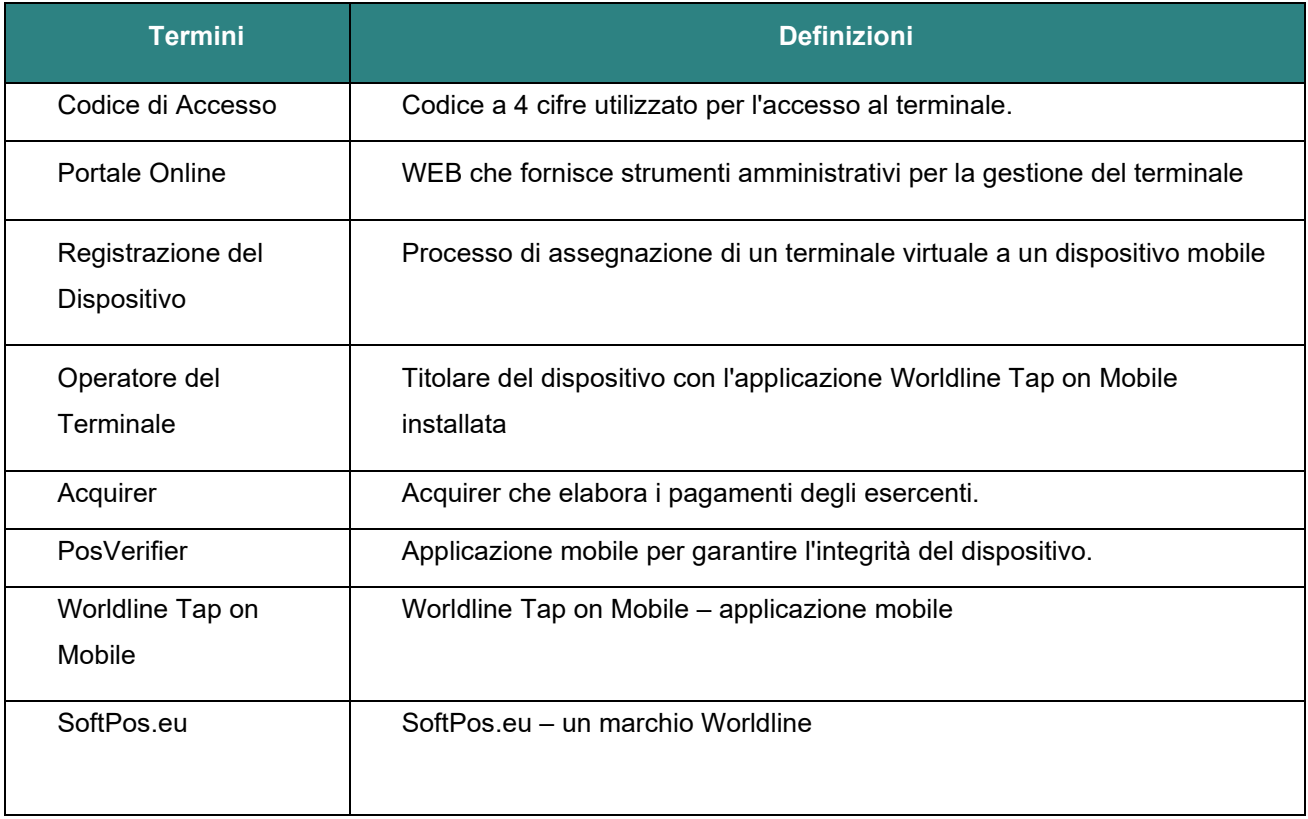

# <span id="page-3-0"></span>1. Overview dell'applicazione

**Worldline Tap on Mobile** è un'applicazione mobile in grado di trasformare lo smartphone, il tablet o un dispositivo aziendale in un terminale di pagamento. **Worldline Tap on Mobile** consente l'accettazione di pagamenti contactless effettuati con carte di plastica e qualsiasi altro equivalente virtuale aggiunto a wallet di pagamento come Google Pay, Apple Pay o dispositivi indossabili.

# <span id="page-4-0"></span>2. Riepilogo di Sistema

### <span id="page-4-1"></span>2.1. Requisiti Hardware e Software

**Worldline Tap on Mobile** è dedicato ai dispositivi Android che devono soddisfare tutti i seguenti requisiti requisiti:

- Sistema operativo (OS) Android nella versione supportata da Google (versione Android 11 o superiore)\*.
- Supporto di Google con accesso allo store ufficiale (Google Play) e ai Google Mobile Services (GMS).
- Il dispositivo non può essere rooted (per evitare di infrangere la sicurezza del cellulare).
- Modulo NFC.
- Connessione a Internet
- Modulo di memoria sicuro per l'hardware.
- Concessione di tutte le approvazioni e autorizzazioni necessarie descritte al punto 3.
- Nessuna applicazione o processo in sovrapposizione in esecuzione.
- La modalità sviluppatore deve essere disattivata (modalità specifica per gli sviluppatori).

\*In caso di utilizzo di dispositivi aziendali (ad es. Zebra, Toshiba, ecc.) è richiesto almeno Android 8.

## <span id="page-5-0"></span>3. Installazione Applicazione, permessi ed approvazioni

Cercate e installate l'applicazione **Worldline Tap on Mobile** su Google Play Store. Durante la prima esecuzione vi verrà chiesto di concedere alcuni permessi e approvazioni richiesti dall'applicazione.

Per garantire un ambiente sicuro per l'accettazione dei pagamenti, l'applicazione richiede alcune impostazioni, autorizzazioni e approvazioni aggiuntive. Questi permessi e approvazioni consentono all'applicazione di bloccare le interferenze di altre applicazioni durante l'accettazione dei pagamenti. La portata di questi requisiti deriva direttamente dalle linee guida delle organizzazioni di pagamento. Senza le autorizzazioni e le approvazioni richieste, l'applicazione non potrà andare avanti.

Attenzione: le seguenti schermate dell'interfaccia utente del dispositivo (ad es. impostazioni, finestre popup) sono solo un esempio. La struttura dell'interfaccia utente varia da dispositivo a dispositivo.

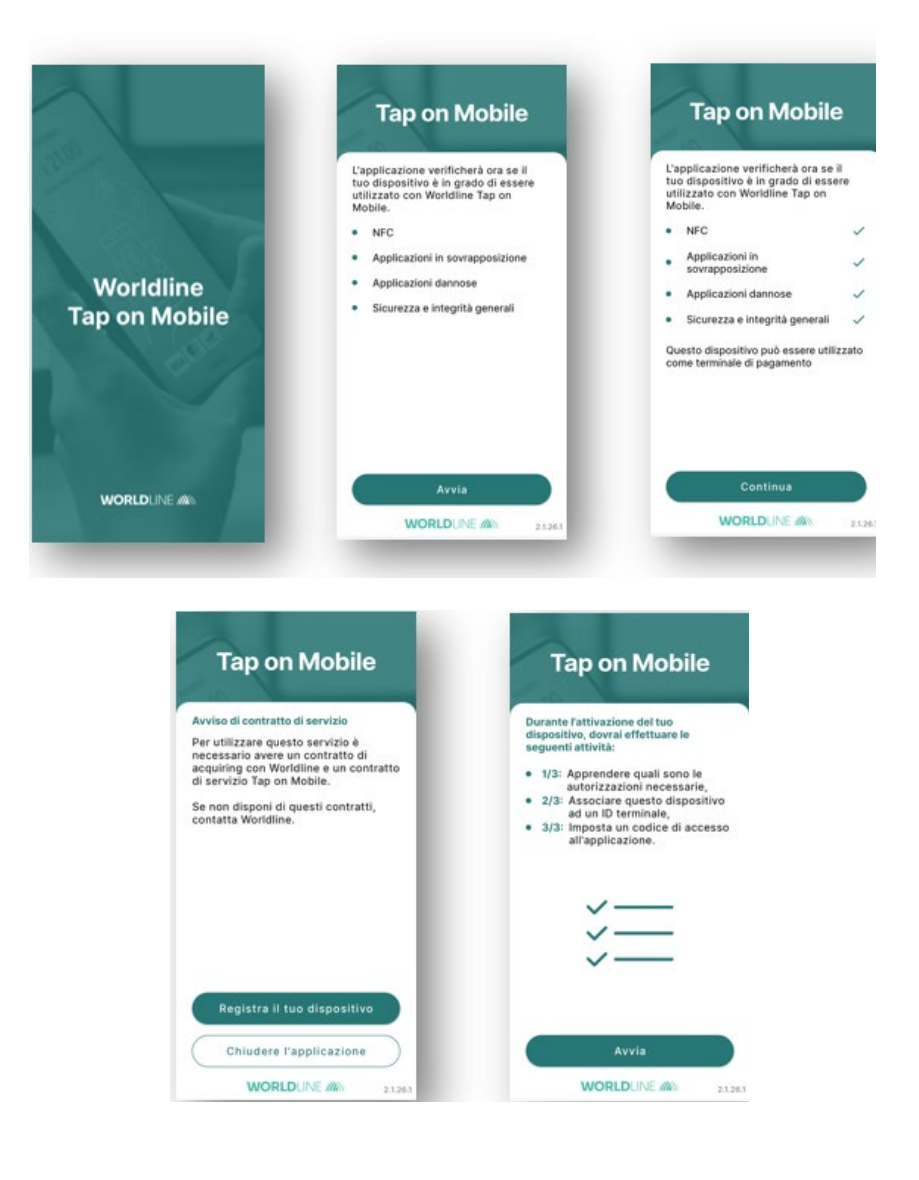

### <span id="page-6-0"></span>3.1. NFC e permessi Fotocamera

.

Consentire alla telecamera di scattare foto. Tutte le attività della telecamera devono essere rilevate o bloccate.

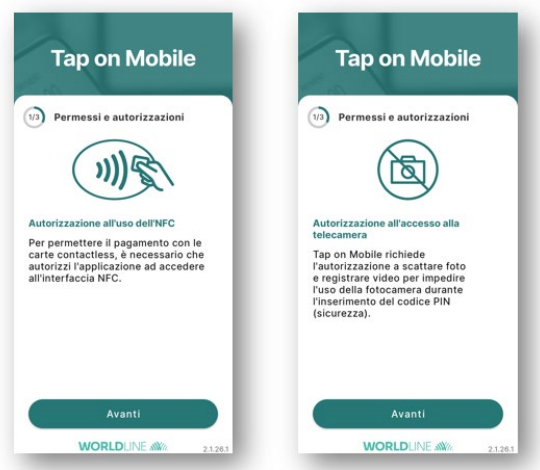

### <span id="page-6-1"></span>3.2. Impostazioni predefinite dell'applicazione

Le impostazioni permettono di bloccare le chiamate in entrata (non utilizzate per altri scopi)

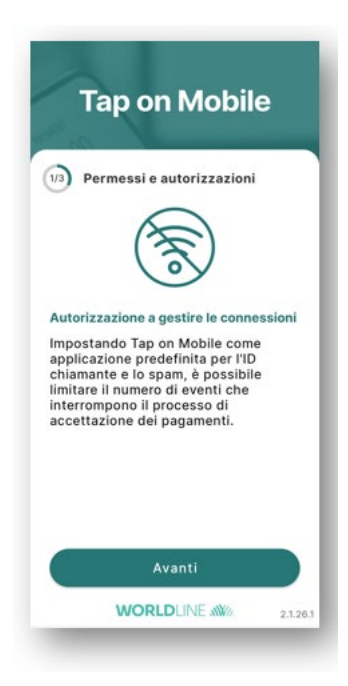

### <span id="page-6-2"></span>3.3. Permesso di localizzazione del dispositivo

Questa approvazione viene utilizzata per presentare la posizione del pagamento nella conferma della transazione.

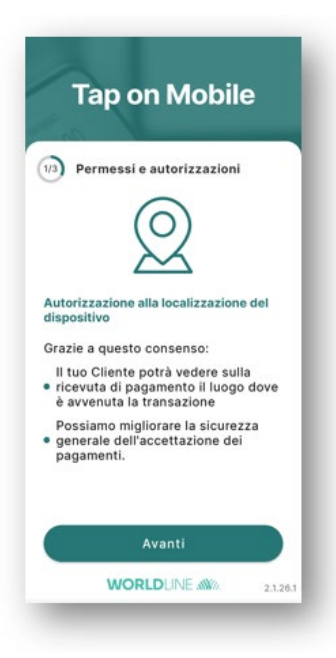

### <span id="page-7-0"></span>3.4. Autorizzazione del servizio di accessibilità con opzioni preselezionate

Il servizio di accessibilità Tap on Mobile deve osservare le azioni dell'utente (ricevere notifiche quando interagisce con un'app) e recuperare il contenuto della finestra (ispezionare il contenuto di una finestra con cui si sta interagendo). Nota: l'interfaccia può dipendere dalla marca e dal modello del dispositivo; scorrere verso il basso per "servizi installati" o "Tap on Mobile".

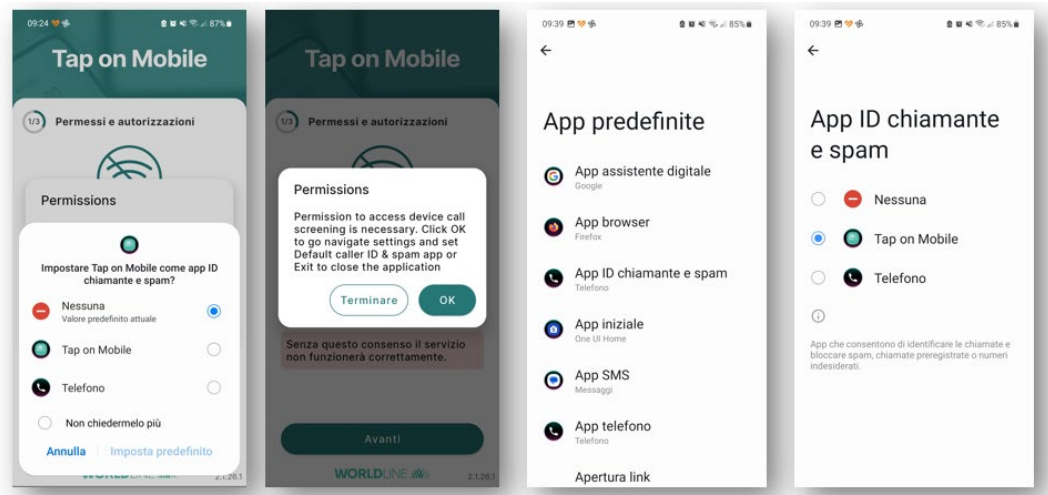

Dopo aver dato accesso (Accessibilità) all'applicazione Tap on Mobile, è possibile tornare all'applicazione di pagamento e continuare il processo di registrazione del dispositivo. *Attenzione:* Le schermate e la struttura dei menu variano da dispositivo a dispositivo. Questo screenshot mostra solo un esempio.

### <span id="page-8-0"></span>3.5. Registrazione del dispositivo e codice di accesso

Questo processo deve essere eseguito in diretta con l'amministratore del portale: le informazioni devono essere condivise e inserite nel portale e nel dispositivo.

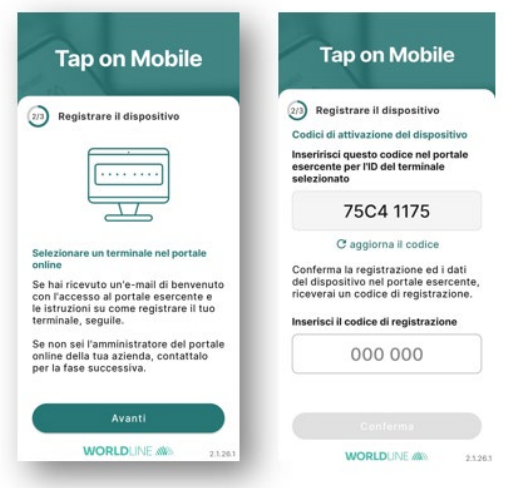

Quando il processo di registrazione del dispositivo è iniziato, viene visualizzato un codice di attivazione del dispositivo. Questo codice deve essere condiviso con l'amministratore del portale Online Soft Pos\*. L'amministratore del portale fornirà il codice di risposta. Inserire questo codice nell'applicazione nel campo corrispondente.

#### \**Ruolo dell'amministratore del portale*:

Per completare il processo di installazione ed assocazione licenza terminale, dispositivo, l'amministratore del portale dovrà accedervi con le credenziali ricevute.

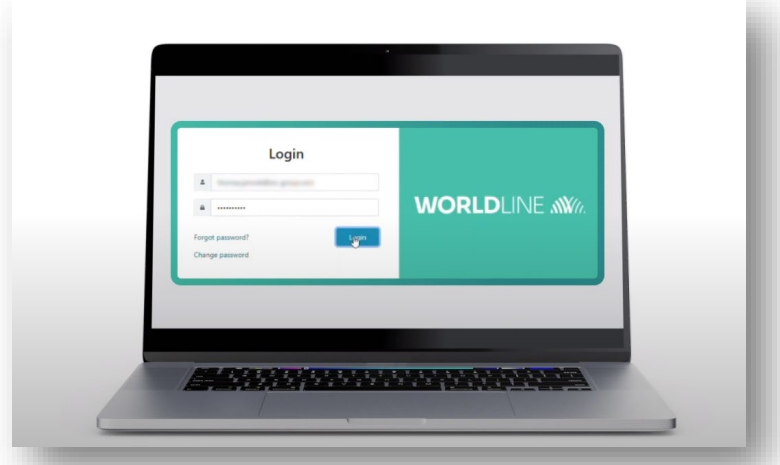

Una volta entrato nel portale, l'amministratore dovrà:

- 1. Andare alla sezione "Terminali" e selezionare il Terminale in stato " Disponibile"
- 2. Premere il pulsante "Registrazione"
- 3. Copiare il codice che appare sull'applicazione Worldline Tap On Mobile all'interno del portale, nell'apposita sezione

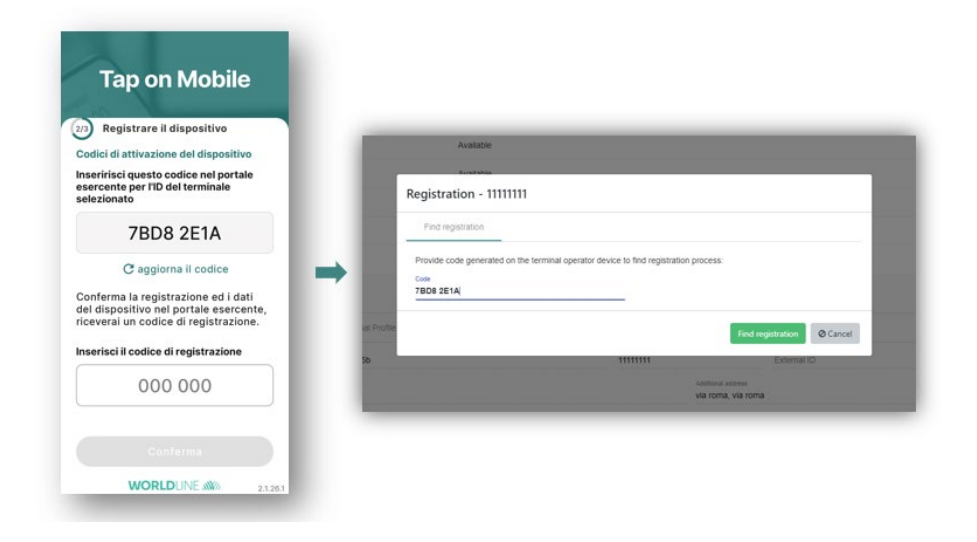

- 4. Premere "Trova Registrazione" e nella finestra successiva "Conferma Registrazione"
- 5. Inserire poi il codice "one time password" che viene generato dal portale, all'interno della schermata dell'applicazione Worldline Tap On Mobile.

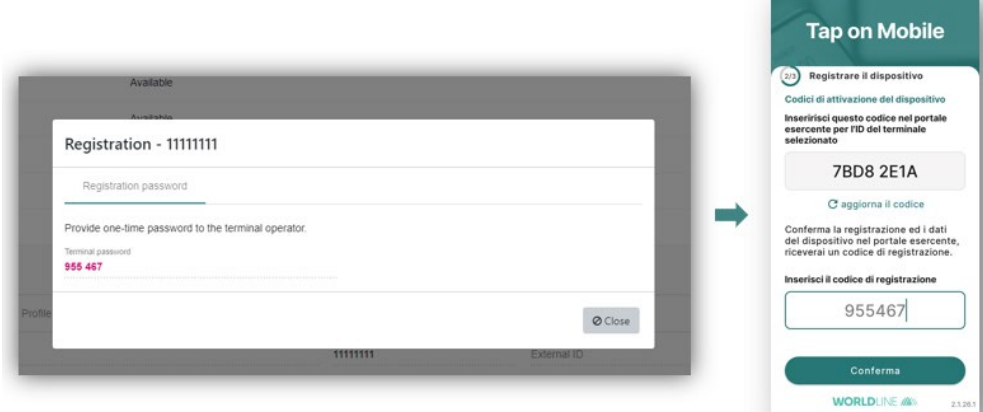

Quindi premere **Conferma** e impostare il codice di accesso al dispositivo (4 cifre).

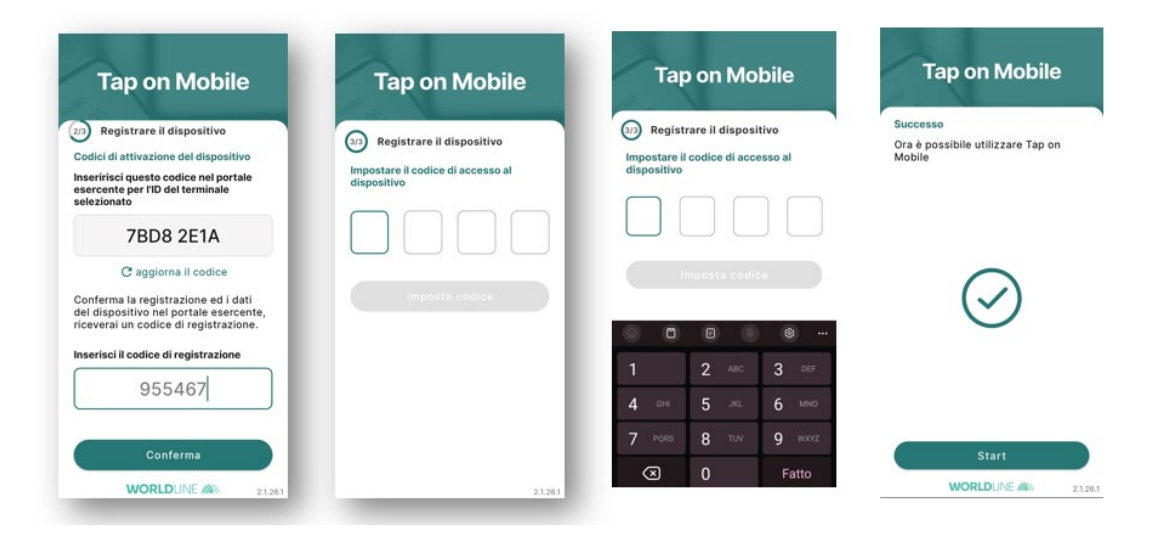

Il processo di registrazione è terminato, l'app è pronta per essere utilizzata, ma solo per le transazioni al di sotto del limite CVM.

Per utilizzare l'app per le transazioni al di sopra del limite CVM, è necessario installare un'app Pinpad dedicata.

Dopo il primo accesso riuscito all'app, viene visualizzato il seguente avviso:

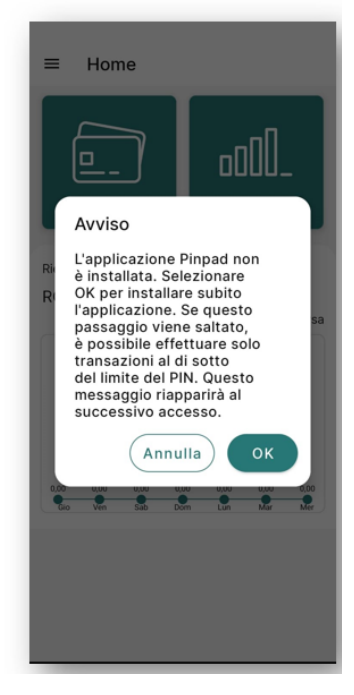

Premere il pulsante *OK*. L'applicazione Google Play Store vi indirizzerà all'applicazione Pinpad per il download. Scaricare e installare l'applicazione Pinpad.

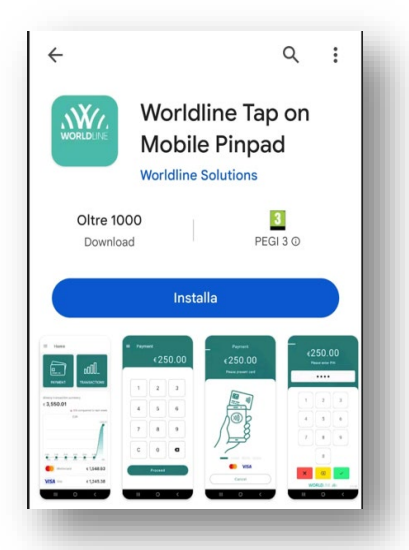

 Dopo aver installato correttamente l'app Pinpad, tornate all'applicazione Worldline Tap on Mobile. Verrà visualizzato l'avviso *"Attendere, stiamo configurando il terminale".*

Attendere un paio di secondi fino al termine dell'installazione del terminale. Una volta terminata l'installazione, il dispositivo può ssere utilizzato come terminale di pagamento.

# <span id="page-11-0"></span>4.Worldline Tap on Mobile Terminali

Dopo l'avvenuta registrazione del dispositivo, tutte le funzionalità dei terminali fornite da **Worldline Tap on Mobile** saranno immediatamente disponibili per l'uso.

### <span id="page-11-1"></span>4.1. Login Terminale

Dopo aver lanciato l'applicazione **Worldline Tap on Mobile**, verrà visualizzata la schermata di accesso al terminale. Fornire il codice di accesso precedentemente definito per sbloccare l'applicazione.

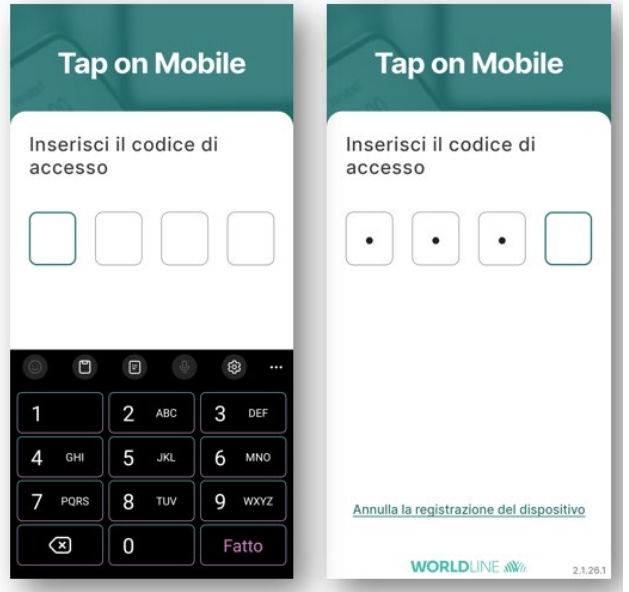

Inoltre, dopo circa 5 minuti di inattività, l'applicazione chiederà di inserire nuovamente il codice di accesso.

### <span id="page-11-2"></span>4.2. Test del lettore NFC

**Worldline Tap on Mobile** fornisce uno strumento che consente di determinare la posizione dell'antenna NFC, senza effettuare una transazione reale. L'antenna NFC viene utilizzata per la lettura della carta durante l'elaborazione della transazione.

#### **Si consiglia di eseguire questo test prima di effettuare la prima transazione.**

Dalla schermata iniziale, premere il pulsante (3 strisce) nell'angolo superiore sinistro.Selezionare *Ricerca antenna NFC*

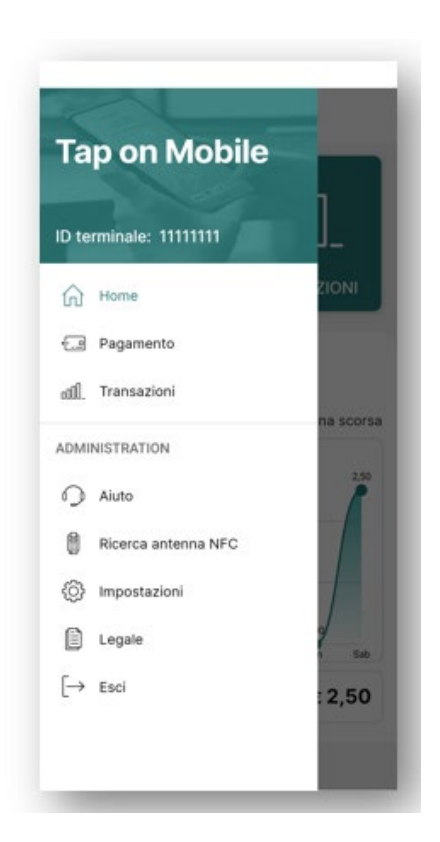

Verrà visualizzata la schermata di verifica della scheda (si vedrà l'icona grigia della scheda e dello smartphone). Toccare con la scheda per cercare la posizione dell'antenna NFC (nella maggior parte dei casi sul retro del dispositivo, a seconda dei marchi/modelli).

Se lo schermo del dispositivo diventa verde, la posizione dell'antenna NFC è stata trovata.

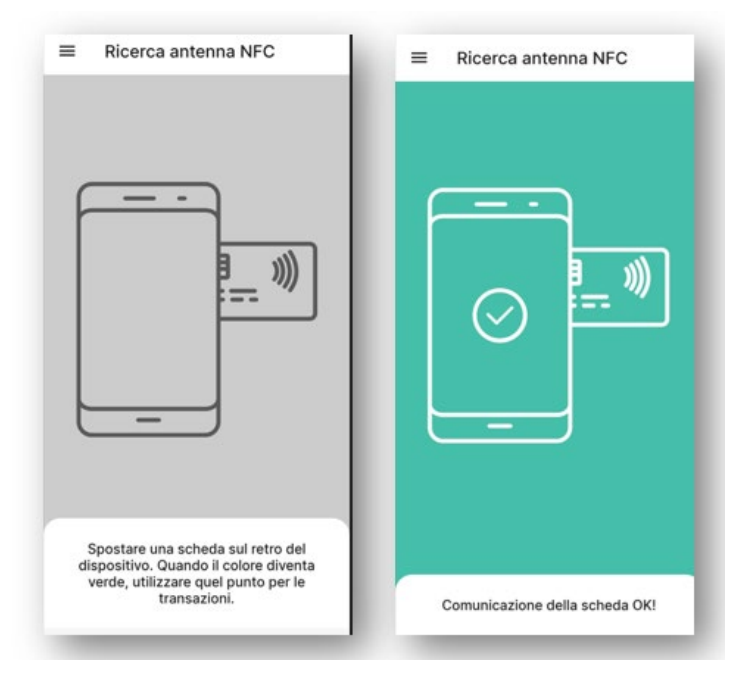

### <span id="page-13-0"></span>4.3. Schermata del terminale, acquisto di una transazione

#### 4.3.1 Transazione al di sotto del limite CVM

Nella schermata iniziale (o tramite il menu) toccare il pulsante **Pagamento** per avviare il processo di transazione. Indicare l'importo che si desidera accettare. Premere C per cancellare l'importo fornito o per eliminare solo un'ultima cifra. Quando l'importo fornito è corretto, premere **Procedi** per inizializzare la transazione.

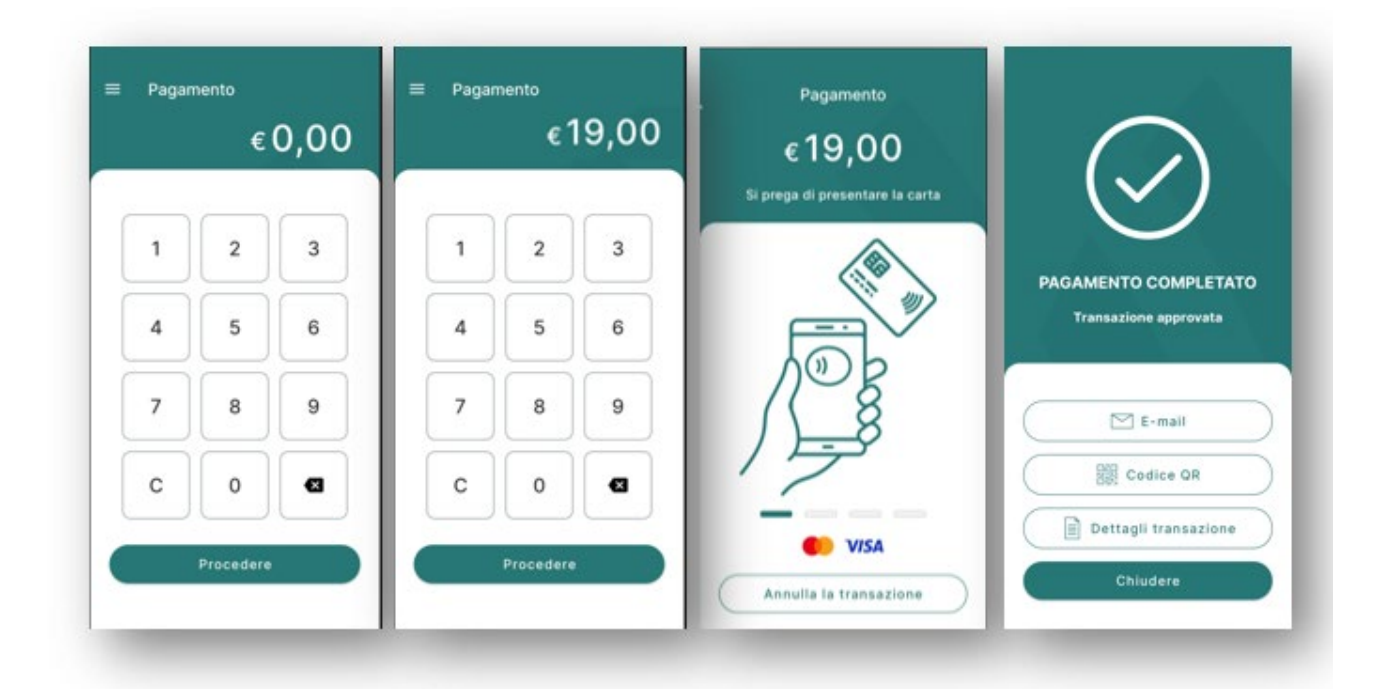

Chiedere al cliente di toccare la carta nel punto in cui si trova l'antenna NFC (vedere 4.2, Test del lettore NFC). Dopo l'esito positivo della lettura della carta durante l'autorizzazione al pagamento, saranno visibili 4 luci verdi nella parte inferiore dello schermo. Quando la transazione viene autorizzata (o rifiutata), appare la schermata di conferma del servizio. Il processo di pagamento è terminato e la ricevuta digitale può essere inviata via e-mail o condivisa tramite codice QR con il cliente (descritto nella sezione 5.3).

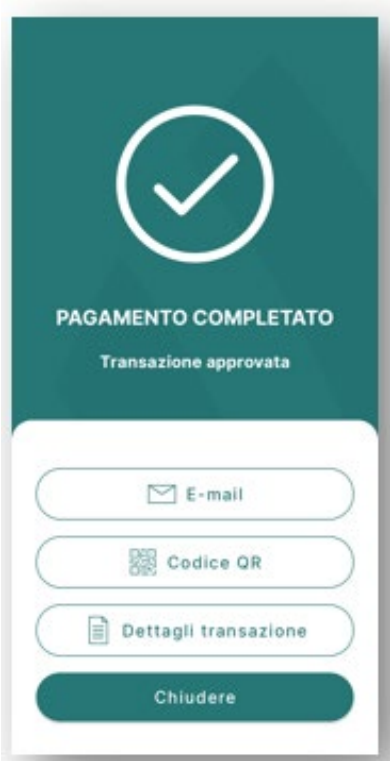

#### 4.3.2 Transazioni oltre il limite CVM

In questo caso, verrà visualizzato il Pinpad. Per proteggere la privacy, si consiglia di mettere il dispositivo di fronte al cliente per l'inserimento del pin.

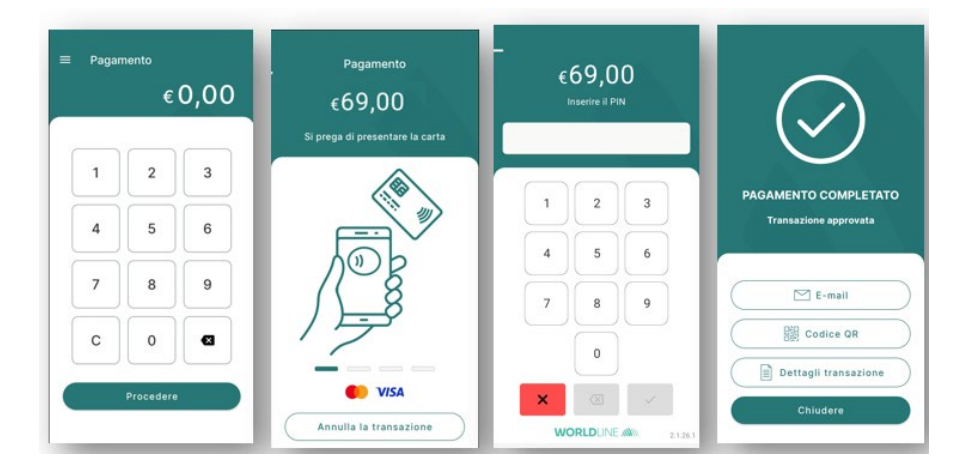

### <span id="page-14-0"></span>4.4. Raccomandazione sulla tecnica del tapping delle carte.

Non è consigliabile tenere la carta in movimento sul retro del dispositivo durante il processo di pagamento per cercare la posizione esatta dell'antenna NFC. Se la transazione non viene elaborata dopo aver toccato la carta e aver atteso un paio di secondi, si consiglia di allontanare la carta e riprovare in un'altra posizione sul retro del terminale.

Esistono due opzioni per porgere il dispositivo verso il cliente:

- a) Posizionare il retro del dispositivo sulla carta del cliente (fronte della carta rivolta verso l'alto, toccare lo schermo del cellulare di fronte a voi). Tenere il dispositivo vicino alla carta (per i pagamenti mobili: telefono/orologio) fino a quando la lettura della carta è andata a buon fine. Non tutte le forme di pagamento comunicano alla stessa velocità.
- b) Utilizzare l'opzione "Schermata delle transazioni capovolta" (Menu > Impostazioni) per capovolgere le schermate dei pagamenti (avvicinare e fare il tap della carta, inserire il PIN) al contrario per facilitare l'utilizzo da parte del cliente.

### <span id="page-15-0"></span>4.5. Conferma della transazione, metodi di invio della ricevuta

Dopo aver terminato l'elaborazione del pagamento, viene visualizzata la schermata Pagamento completato e Transazione approvata.

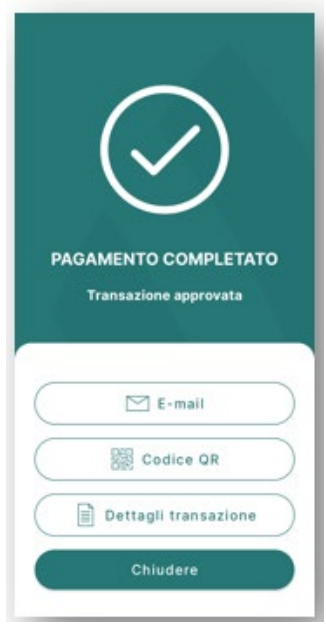

A questo punto è possibile condividere la ricevuta della transazione con il cliente.

Esistono due metodi di distribuzione delle ricevute:

- Distribuzione del QR Code (4.5.1)
- Distribuzione via e-mail ( 4.5.2 )

Il metodo più rapido e consigliato per distribuire la conferma della transazione è la distribuzione del codice QR. La visualizzazione della ricevuta da parte del cliente è mostrata nella sezione seguente (4.6.1).

Se necessario, è possibile accedere ai dettagli del pagamento ("Visualizza dettagli").

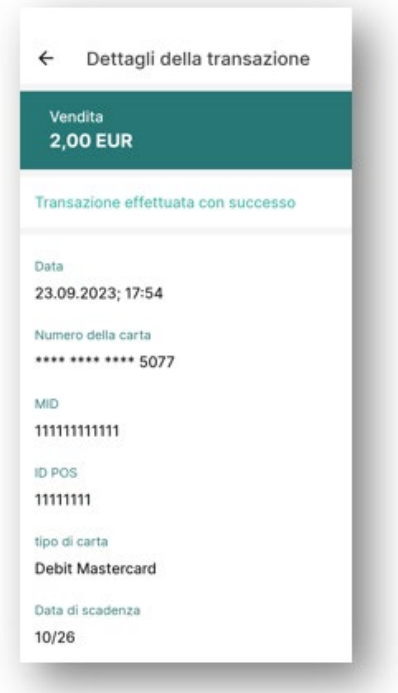

#### 4.5.1 Distribuzione del QR Code

Premere il pulsante **Codice QR**, dopodiché apparirà una finestra popup con il codice QR generato.

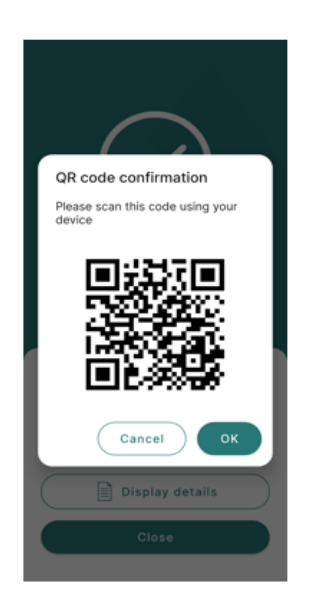

Mostrare al cliente la schermata con il codice QR generato e lasciare che il cliente lo scansioni con la fotocamera del cellulare. Il codice QR contiene un link alla pagina contenente la conferma della transazione in formato pdf.

#### 4.5.2 Distribuzione del QR Code, preview del cliente

Dopo aver aperto il collegamento ipertestuale codificato nel codice QR, il cliente vedrà sullo schermo la conferma della transazione. Una conferma simile sarà inviata come messaggio di posta elettronica, se si sceglie la distribuzione via e-mail.

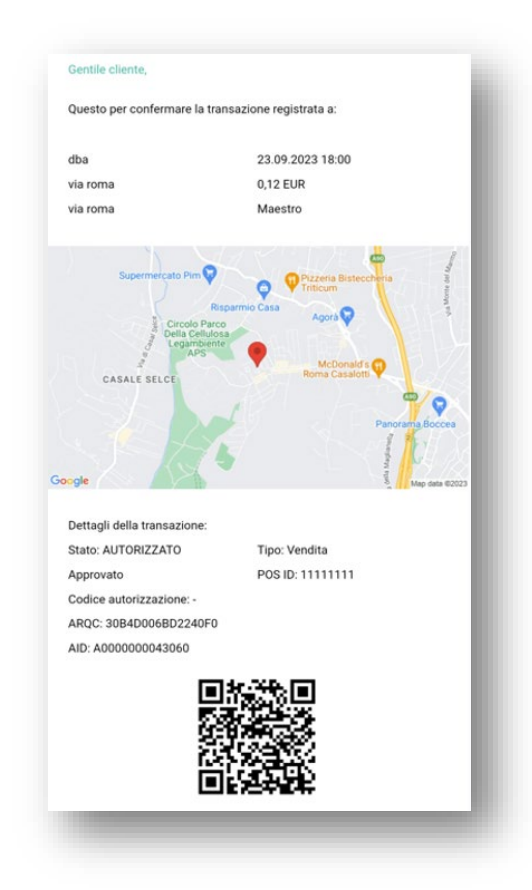

#### 4.5.3 Ricevuta tramite E-mail

Premete il pulsante **E-mail**, dopodiché apparirà una finestra popup di posta elettronica con un modulo di immissione di testo. Chiedete al cliente di inserire il suo indirizzo e-mail. Premete il pulsante **OK** per confermare la distribuzione dell'e-mail (se l'indirizzo e-mail fornito dal cliente è valido, riceverà la conferma della transazione in pochi istanti) o premete il pulsante ANNULLA per chiudere la finestra popup.

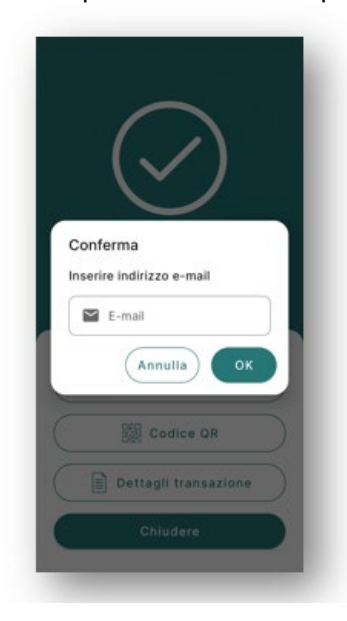

# <span id="page-18-0"></span>5. Transazioni non valide

Esistono due modi per restituire al cliente il suo denaro quando se ne presenta la necessità:

- **Rimborso**
- **Storno**

Entrambe le opzioni sono disponibili nel menu Transazioni, dopo aver selezionato una transazione andata a buon fine nell'elenco delle transazioni (descritto nelle sezioni 5.1. e 5.2.). transazioni (descritte nelle sezioni 5.1 e 5.2).

### <span id="page-18-1"></span>5.1. Rimborso

L'azione di rimborso consente di rimborsare l'importo totale delle transazioni storiche. Richiede l'uso della carta utilizzata per completare la transazione rimborsata.

Per avviare il processo di rimborso, accedere al menu delle transazioni, selezionare la transazione che si desidera rimborsare, premere l'icona (3 punti) nell'angolo superiore destro e selezionare l'opzione **Annulla Transazione.** 

Selezionare **Ok** per avviare il processo di rimborso.

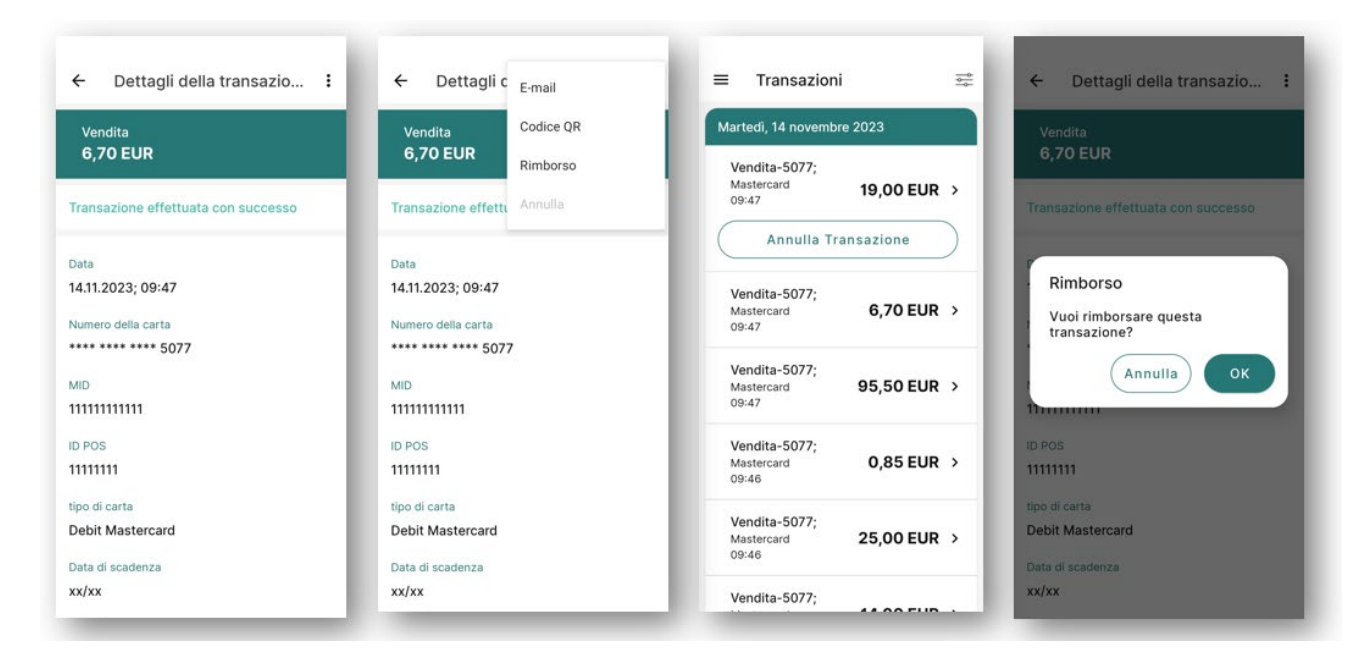

Nel menu **Transazioni** viene visualizzata la transazione rimborsata.

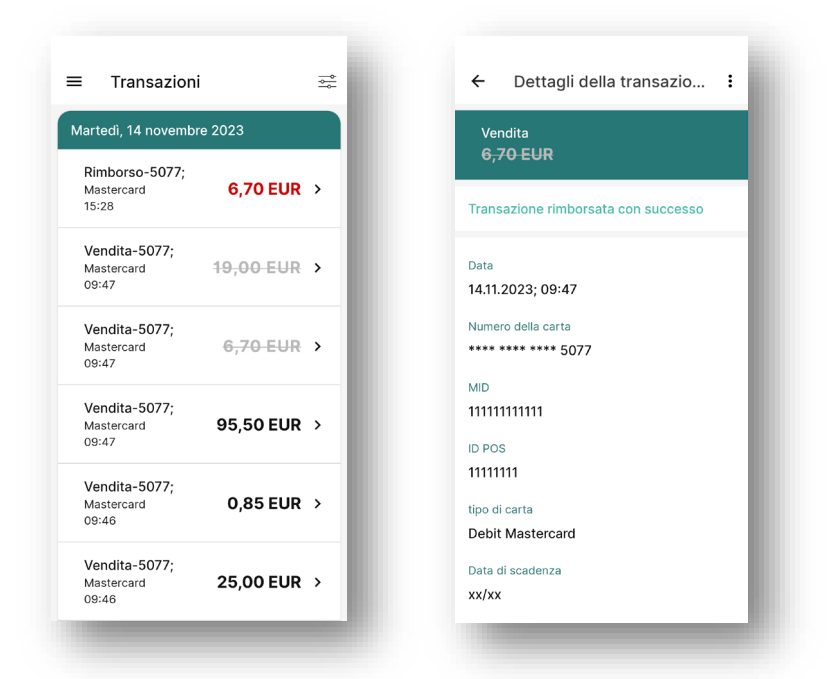

### <span id="page-19-0"></span>5.2. Storno

L'azione di Storno permette di cancellare l'ultima transazione. Non è necessario l'utilizzo della carta e può essere fatto senza che il cliente finale sia presente.

Per inizializzare il processo di storno, vai nel menu transazioni e procedi premendo il pulsante **Annulla Transazione**. Un messaggio di conferma Storno apparirà.

• Premere il pulsante **OK** per procedere all'annullamento della transazione. Dopo la conferma, quando il processo di annullamento della transazione sarà completato, verrà presentata la schermata dei dettagli della cronologia con lo stato aggiornato. Successivamente, la transazione annullata verrà visualizzata nella vista della cronologia.

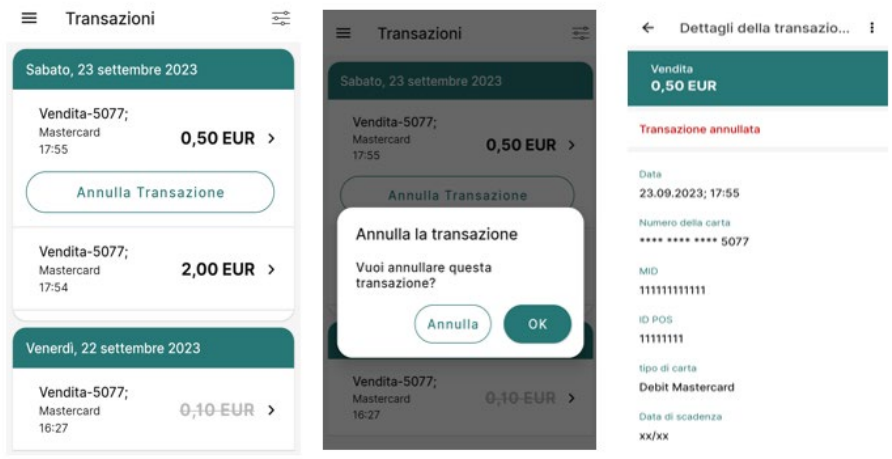

• Premere il pulsante **Annulla** per interrompere l'operazione. Rimarrete nella schermata dei dettagli della cronologia.

## <span id="page-20-0"></span>6. Transazioni

Premi *TRANSAZIONI* per aprire la schermata delle transazioni.

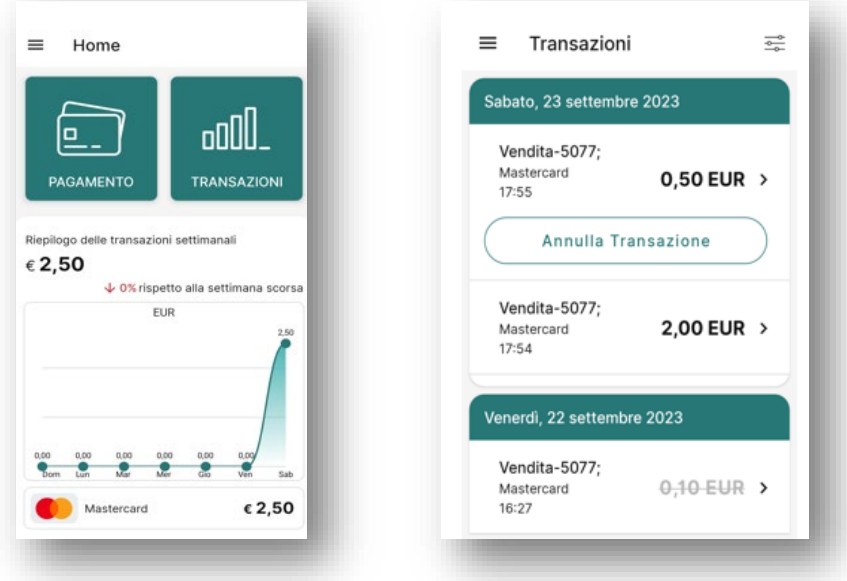

### <span id="page-20-1"></span>6.1. Filtri della cronologia delle Transazioni

Premere il pulsante nell'angolo superiore destro della schermata Transazioni. Si aprirà la schermata dei filtri della cronologia con i criteri predefiniti preselezionati. Compilare i filtri per cercare la transazione specificata. Utilizzare i criteri disponibili: Data da, Data a, importo da, importo a, ultime 4 cifre della carta, tipo di transazione e stato della transazione. Premere il pulsante **Cerca** per eseguire la ricerca. Al termine della ricerca si aprirà la schermata della cronologia con i record delle transazioni corrispondenti:

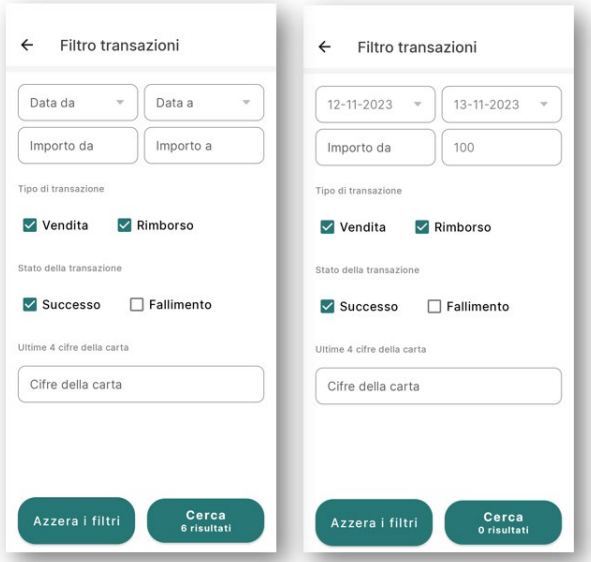

### <span id="page-20-2"></span>6.2. Dettagli sulla cronologia

Premere il pulsante nell'angolo superiore destro della schermata Transazioni per accedere all'elenco delle transazioni. Fare clic su una transazione per visualizzare i dettagli estesi della transazione, come il tipo,

l'importo con la valuta, lo stato, la data, le ultime 4 cifre del pannello, l'identificativo dell'esercente (MID), il numero del terminale (ID POS) e il brand della carta.

Facendo clic sull'icona nell'angolo superiore destro (3 righe), sono disponibili le seguenti opzioni per la transazione selezionata:

- Codice QR: L'azione consente di condividere la conferma della transazione sotto forma di codice QR. I dettagli sono descritti nella sezione 4.5.1.
- E-mail: L'azione consente di inviare la conferma della transazione via e-mail. Nei dettagli descritti nella sezione 4.5.3.
- Rimborso: Rimborso dell'importo della transazione. L'azione non sarà sempre disponibile. Descritta nella sezione 5.1
- Annulla: Annullamento della transazione. L'azione non sarà sempre disponibile. Descritta nella sezione 5.2.

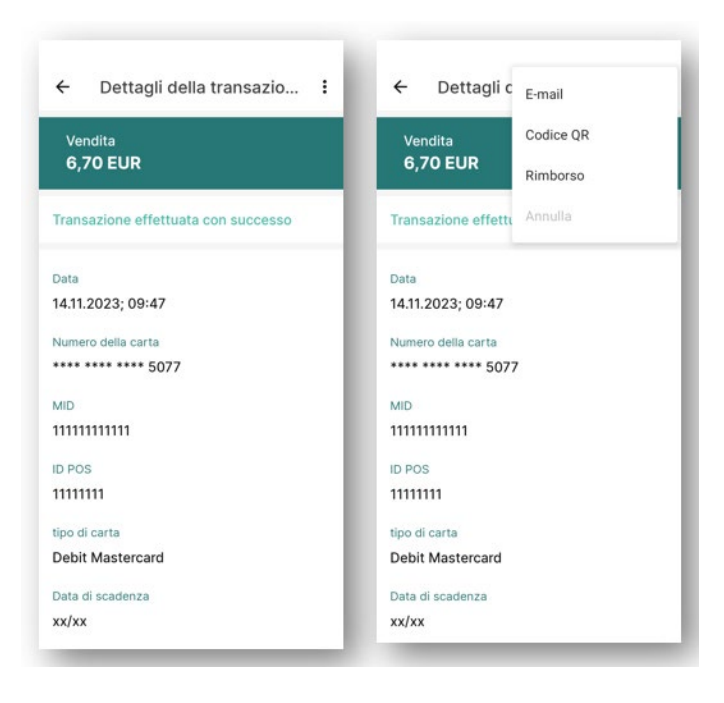

# <span id="page-22-0"></span>7. Impostazioni

Premete l'icona nell'angolo superiore sinistro della schermata di avvio (3 righe) e accedete al menu Impostazioni.

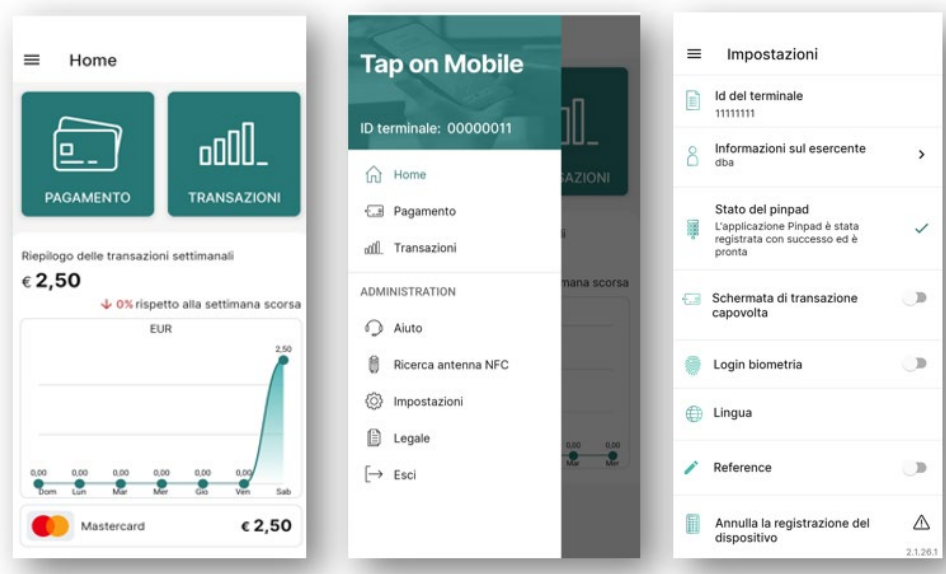

Le informazioni e le impostazioni seguenti si trovano nel menu Impostazioni:

- o **Id del Terminale:** L'ID del terminale è indicato sotto la voce "Id del Terminale".
- o **Informazioni sull'esercente:** Schermata che presenta le informazioni del profilo dell'esercente, come nome dell'esercente, indirizzo, ID esercente e ID POS (numero del terminale).
- o **Stato del pinpad**: viene mostrata la disponibilità dell'applicazione Pinpad (per le transazioni superiori al limite CVM).
- o **Schermata di transazione capovolta:** Se attivate l'opzione "Schermata di transazione capovolta", la schermata del processo di pagamento sarà capovolta e presenterà al cliente dati più leggibili, che di solito si trova di fronte a voi.
- o **Lingua:** per impostare la lingua dell'app
- o **Referenza (Dati aggiuntivi transazione):** attivando questa funzionalità è possibile inserire, per ciascuna transazione, un'informazione aggiuntiva. Tale referenza viene poi salvata tra le informazioni specifiche della transazione.
- o **Annulla la registrazione del dispositivo:** In caso di rottura o smarrimento del dispositivo, si consiglia di annullarne la registrazione. A tal fine, fare clic su Annulla la registrazione del dispositivo. Apparirà un messaggio di avviso contenente la conferma della disiscrizione. Il dispositivo non sarà più un terminale di pagamento.

### <span id="page-23-0"></span>7.1. Esci

Premi *Esci* nel menu principale. Apparirà un pop-up per confermare la chiusura dall'applicazione.

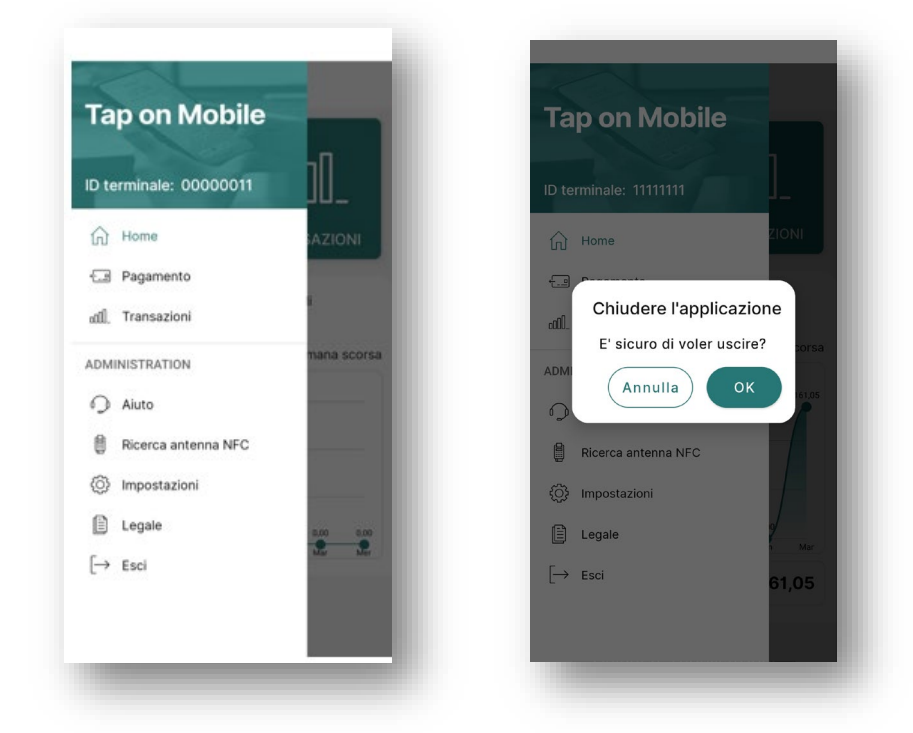

- Premere il pulsante **OK** per confermare l'operazione. L'utente verrà disconnesso e reindirizzato alla pagina di accesso.
- Premere il pulsante **Annulla** per abbandonare il processo di disconnessione. L'utente rimarrà nella schermata da cui è stata eseguita l'azione di disconnessione..

# <span id="page-24-0"></span>8. Responsabilità degli utenti in materia di sicurezza

**Worldline Tap on Mobile** offre soluzioni altamente sicure, che verificano il vostro software contro le applicazioni sovrapposte di terze parti o i software dannosi. Inoltre, blocca qualsiasi altra applicazione durante l'accettazione del pagamento. Tutte le comunicazioni tra Tap on Mobile e il server delle transazioni sono criptate.

Indipendentemente dal livello di sicurezza del software **Tap on Mobile**, parte della responsabilità della sicurezza spetta agli utenti. Soprattutto per quanto riguarda la protezione dei dati dei clienti e dei propri dati di accesso a **Tap on Mobile.**

Consigli che vi aiuteranno a salvare la vostra sicurezza:

- Non fornire dati di accesso temporanei a persone non fidate e non autorizzate.
- Definite il vostro codice di accesso con saggezza. Il codice di accesso deve essere diverso dal codice pin utilizzato per sbloccare il dispositivo e da qualsiasi altro codice utilizzato sul dispositivo. Non ripetere i numeri. Non utilizzare una sequenza.
- Non condividere i dati di accesso temporanei (login e password) con nessuno.
- Il codice di accesso non deve essere memorizzato da nessuna parte.
- Una volta completata l'accettazione del pagamento, uscire.
- Non condividere i risultati delle transazioni o i dati storici con persone non autorizzate.
- Durante l'inserimento dell'indirizzo e-mail per la distribuzione della ricevuta, garantire il massimo livello di privacy per il cliente. Se possibile, suggerire la distribuzione del codice QR.
- In caso di sospetto di perdita del codice di accesso, annullare la registrazione del dispositivo e registrarlo nuovamente (e cambiare il codice di accesso).
- In caso di smarrimento o furto del dispositivo, o anche solo di sospetto, il dispositivo deve essere disassociato dal codice terminale. Se necessario, questa operazione può essere eseguita in remoto tramite il Merchant Portal.